附件:

建筑施工企业主要负责人、项目负责人、建筑施工特种作业人员、 施工现场专业人员继续教育操作手册

## 第一步 报名入口

(一)使用 360 安全浏览器,登录云南省建筑市场监管与诚信信 息网( https :/ /www.ynjzjgcx.com),或登录云南省建设注册考试 中心(http://www.ynjspx.cn/),点击"继续教育登录"选项找到所 需继续教育的工种,点击报名登录端口。

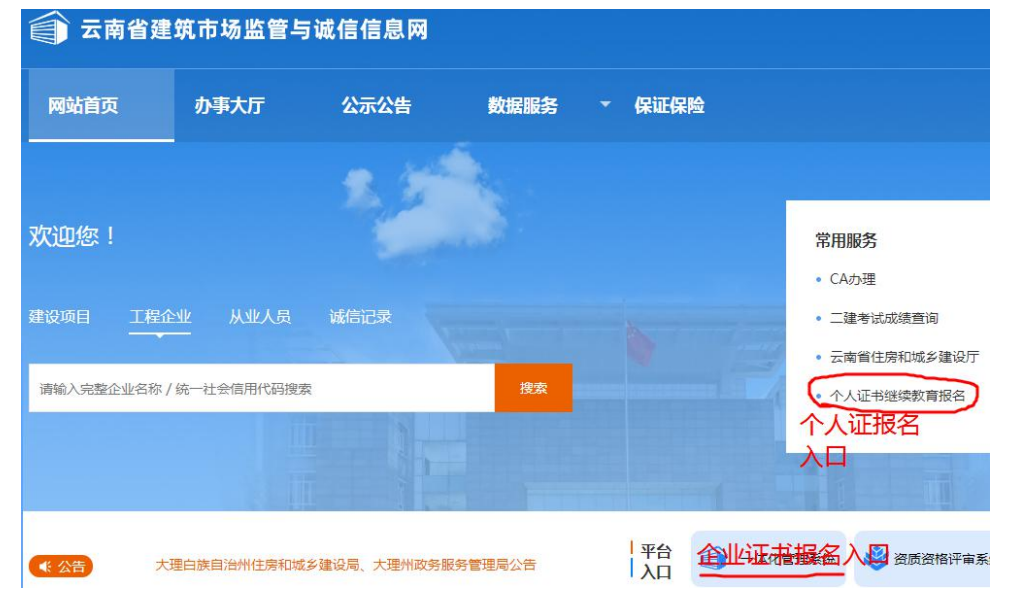

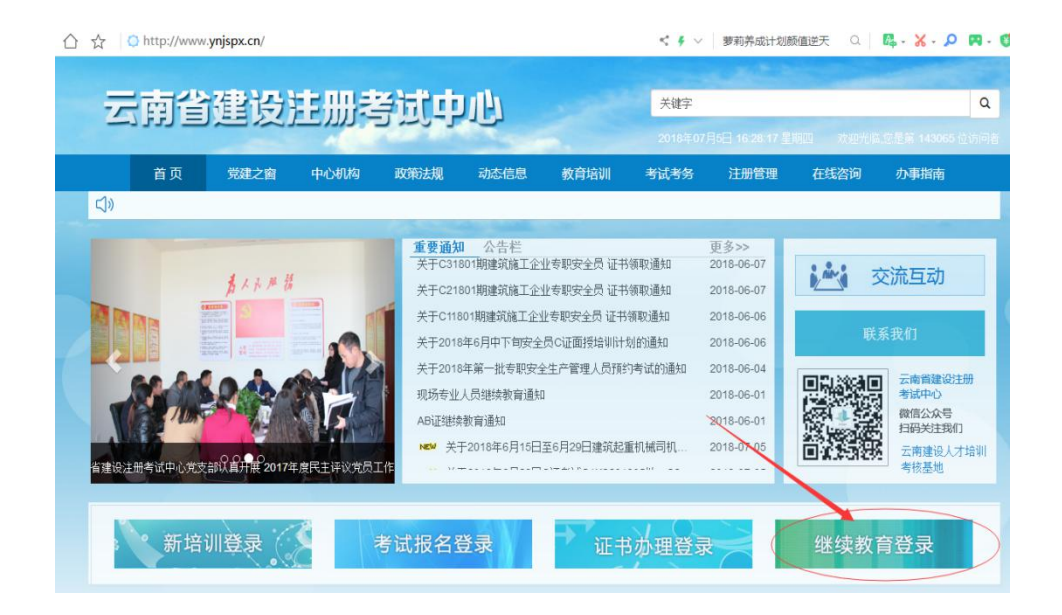

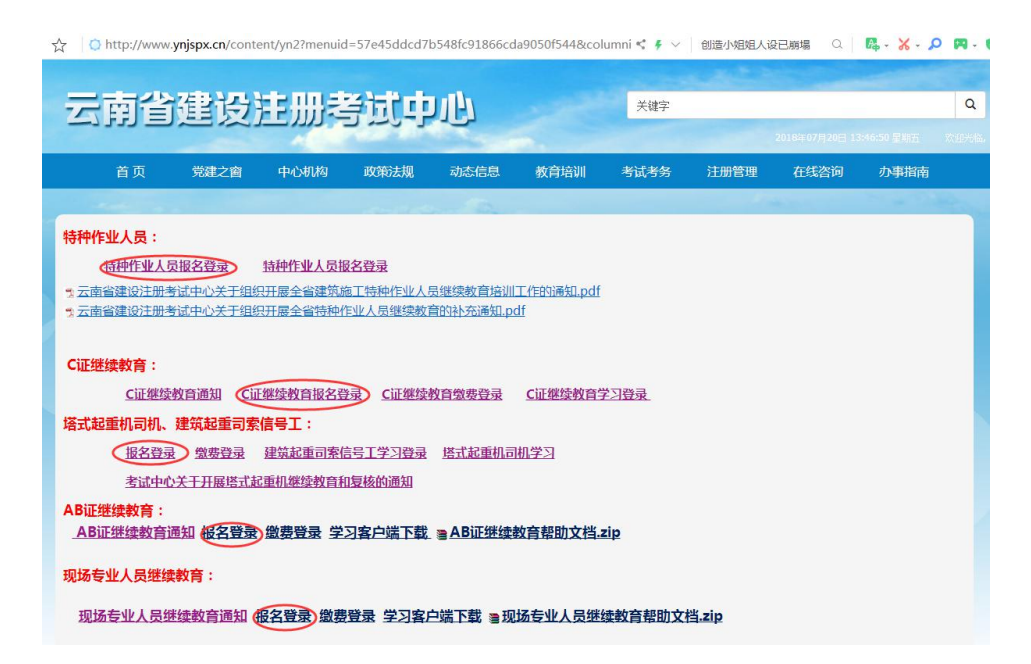

(二)特种作业人员、AB 证、现场专业人员在云南省建筑市场 监管与诚信信息网( https :/ /www.ynjzjgcx.com),企业登录点击 "一体化管理系统"输入账号和密码,个人登录点击"个人证书继续 教育报名"输入相关信息。

云南省建筑市场监管与诚信一体化平台

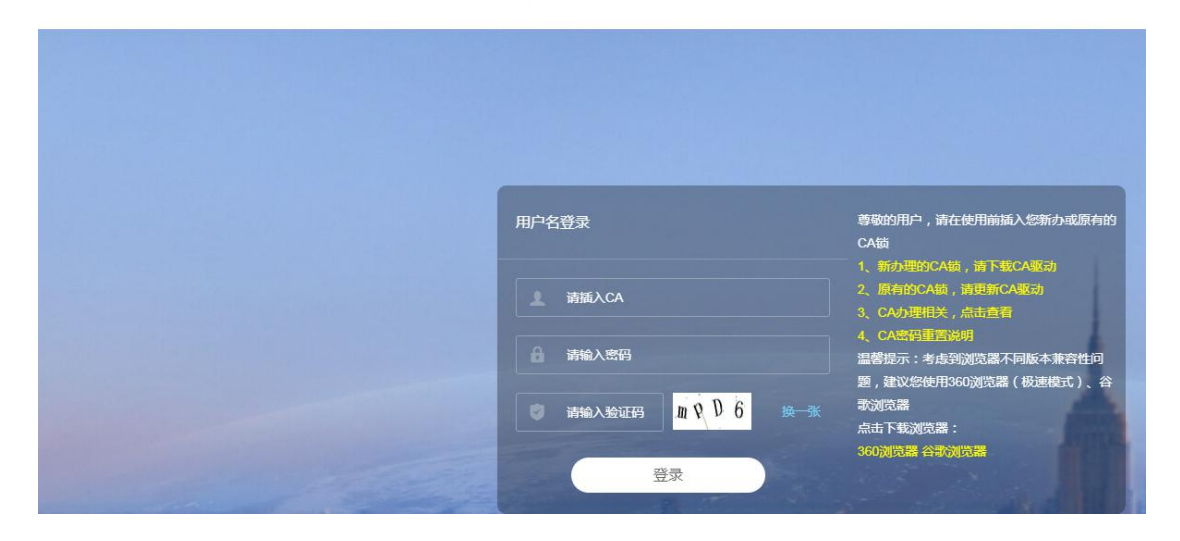

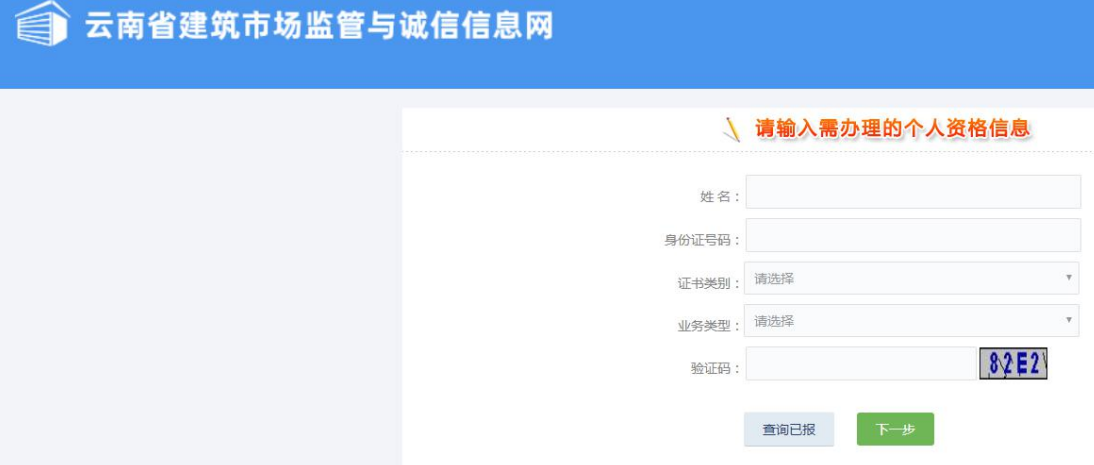

(三)跳转到一体化平台后,点击"报名考试管理"—"从业人 员业务申报"一"非注册人员业务申报"一"人员日常管理"一找到 相应的工种,点击"继续教育报名"

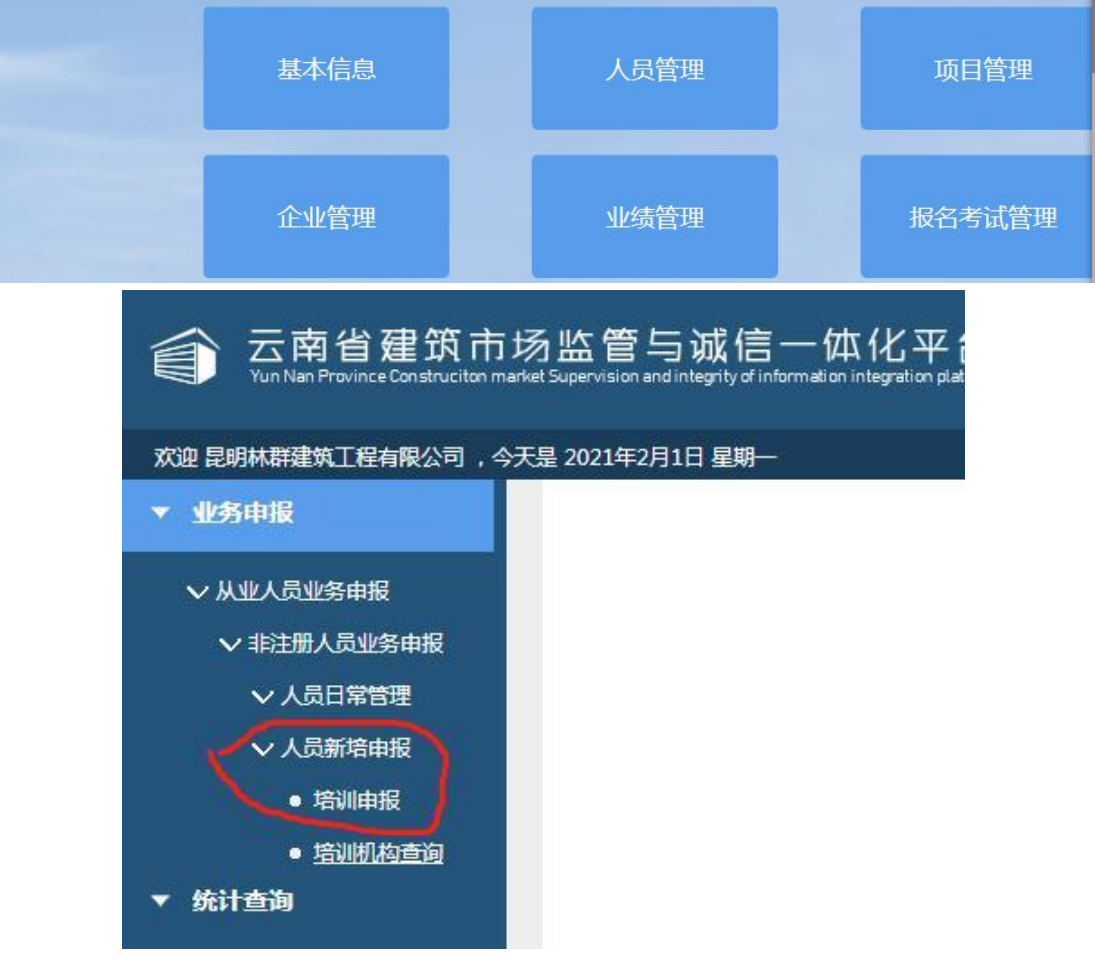

### 可能出现的情况:

A、特种作业人员、AB 证、现场专业人员的个人证报名端口如出 现证书不存在、证书正在办理其他业务等情况,请联系:0871— 68503755-6。个人证业务类型处必须选择"继续教育"

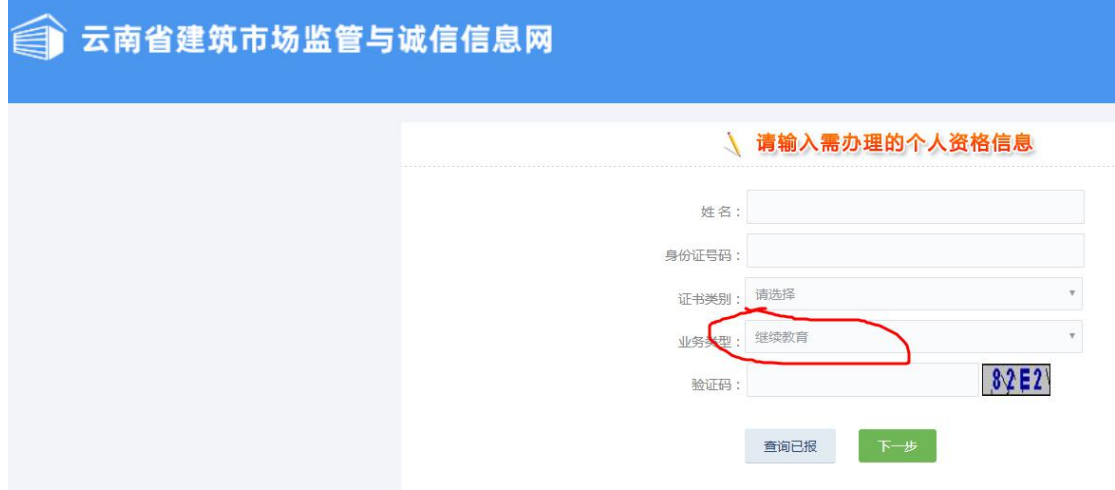

B、特种作业人员、AB 证、现场专业人员如报名的时候在监管系 统里查找不到需要继续教育的人员信息,请联系建管处:0871— 68503755-6

C、施工员证需要勾选类别,如类别勾选错误需要修改,请联系:  $0871 - 68503755 - 6$ 

D、现场专业人员点击"全部报名"跳转到业务管理系统后,人 员名单里如有不需要继续教育的学员,在"现在报名"里不勾选缴费 即可。

### 第二步 缴费流程

(一)缴费入口:

1、特种作业人员、AB 证、现场专业人员双击"全部报名"后, 点击链接 云南省建设注册考试中心综合业务服务管理系统进行登录 缴费,也可在报名成功后再浏览器中直接打开网址

(http://boss.edu.ynjspx.cn/web)进入云南省建设注册考试中心 综合业务服务管理系统使用账号(企业报名为纳税人识别号、个人报

 $-4 -$ 

名为身份证号)、密码(初始密码为账号后 6 位)进行登录缴费。

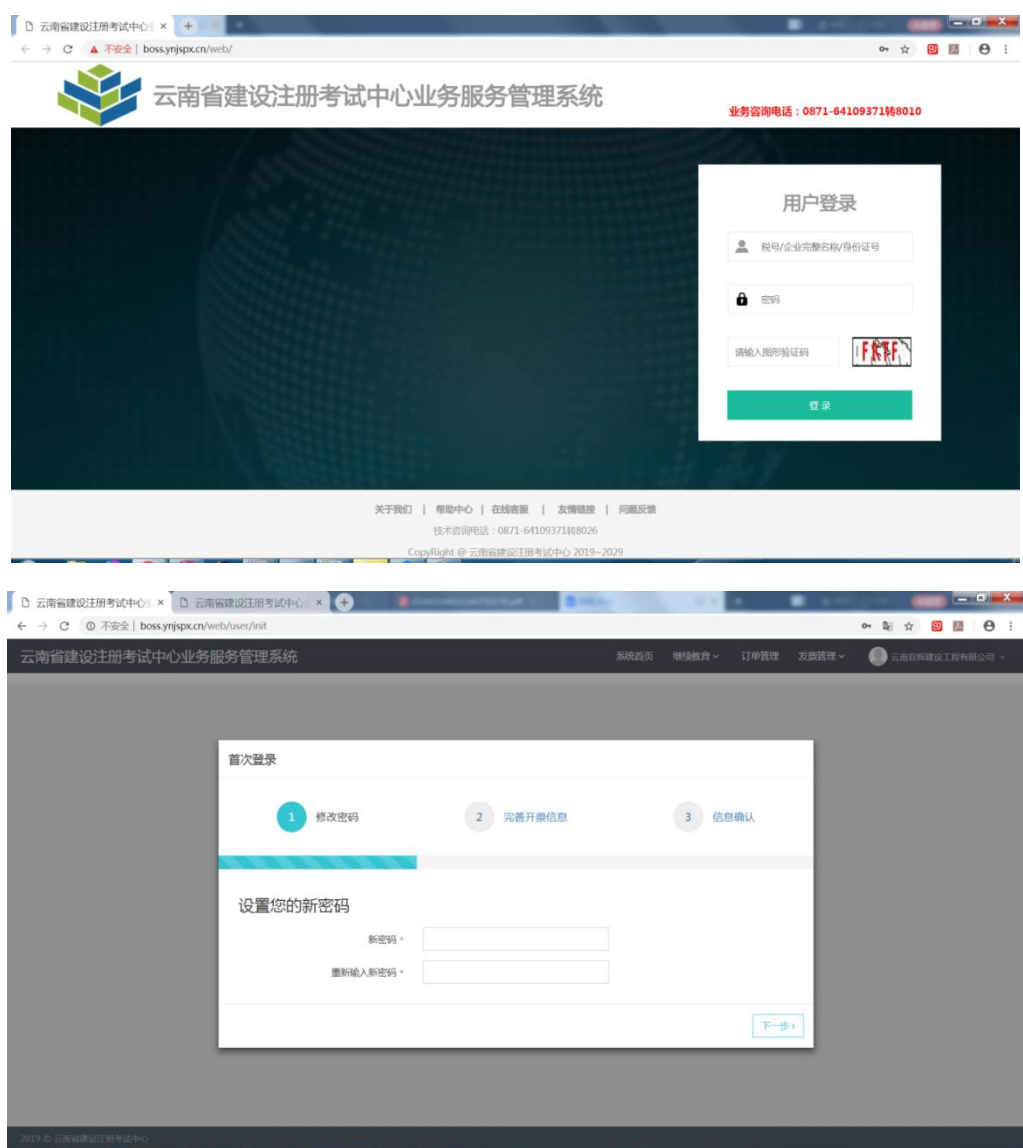

### 可能出现的情况:

A、如用纳税人识别号/身份证号、密码无法登录缴费系统,请联 系继续教育缴费客服:0871-68503755 转 6

(二)缴费流程:

1. 用户登录系统后,点击右上角"继续教育->继续教育缴费"菜 单,可查看待缴费名单并进行缴费。如下图:

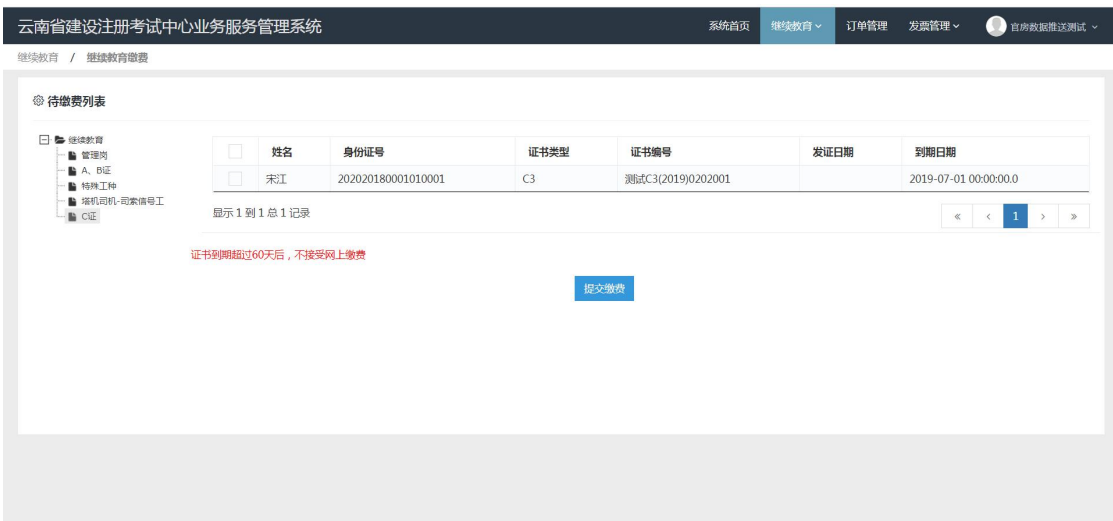

2.用户勾选好需要缴费的人员后,点击提交缴费按钮进入到缴费 确认界面

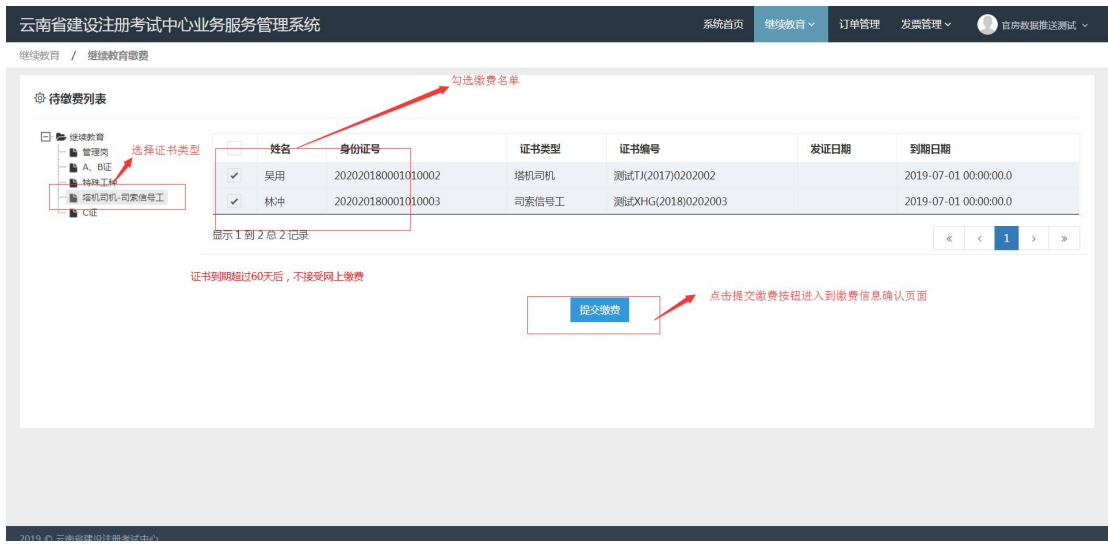

## 选择缴费名单页面

3.在缴费信息确认界面用户需要认真阅读红色字体的提示并核 对开票信息、缴费信息,如默认开票信息不符,需对开票信息进行修 改

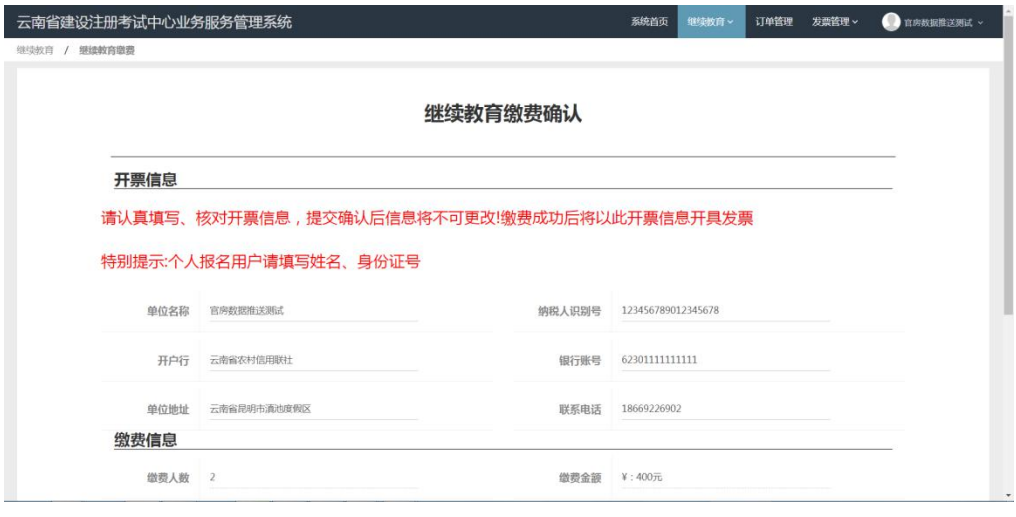

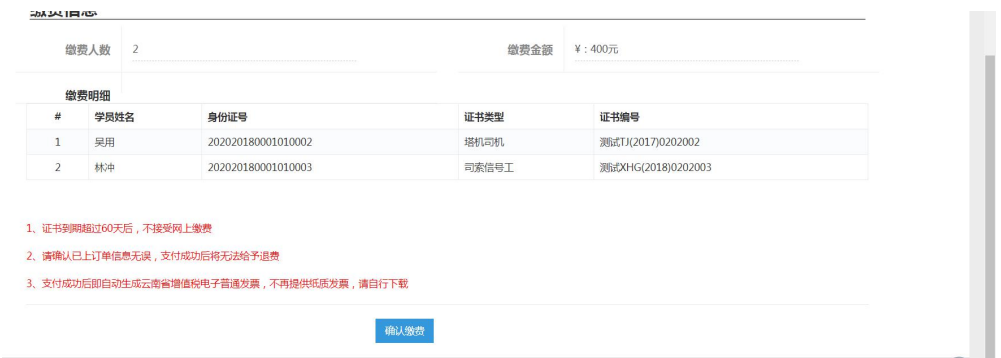

缴费信息确认

4.用户确认缴费信息无误后点击确认缴费按钮,根据提示再 次输入单位名称及纳税人识别号比对通过后进入到订单支付页面 (图六)。特别提示:用户在确认缴费后需要在 30 分钟内完成订单 付款,超过 30 分钟未付款完成的订单将超时失效,用户需重新从 (二).1 步开始操作。

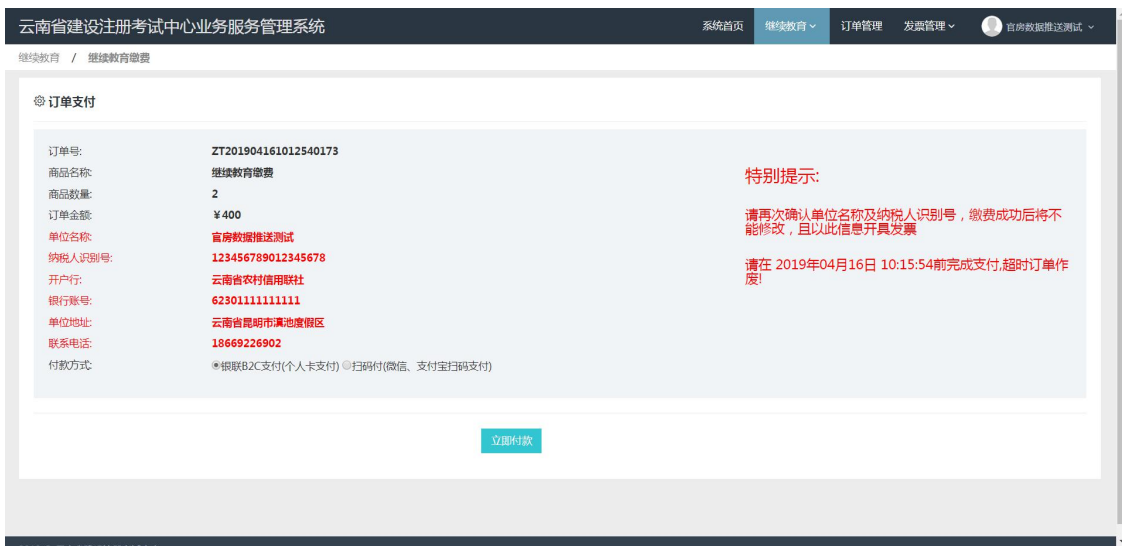

图六 订单支付页面

(三)选择缴费方式,完成缴费

1.银联卡 B2C 支付(个人卡支付):用户在付款方式处勾选银联 B2C 支付(个人卡支付)后,点击立即付款,进入到银联支付页面。

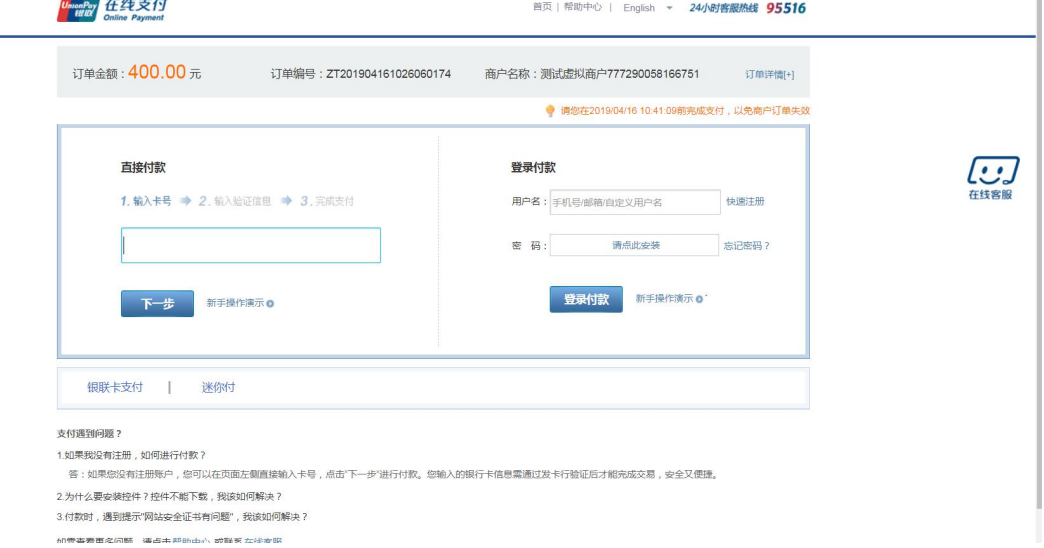

g.

### 银联 B2C 在线支付页面

(1)在左侧直接付款处出入支付卡号,点击下一步,输入支付 验证信息页面。

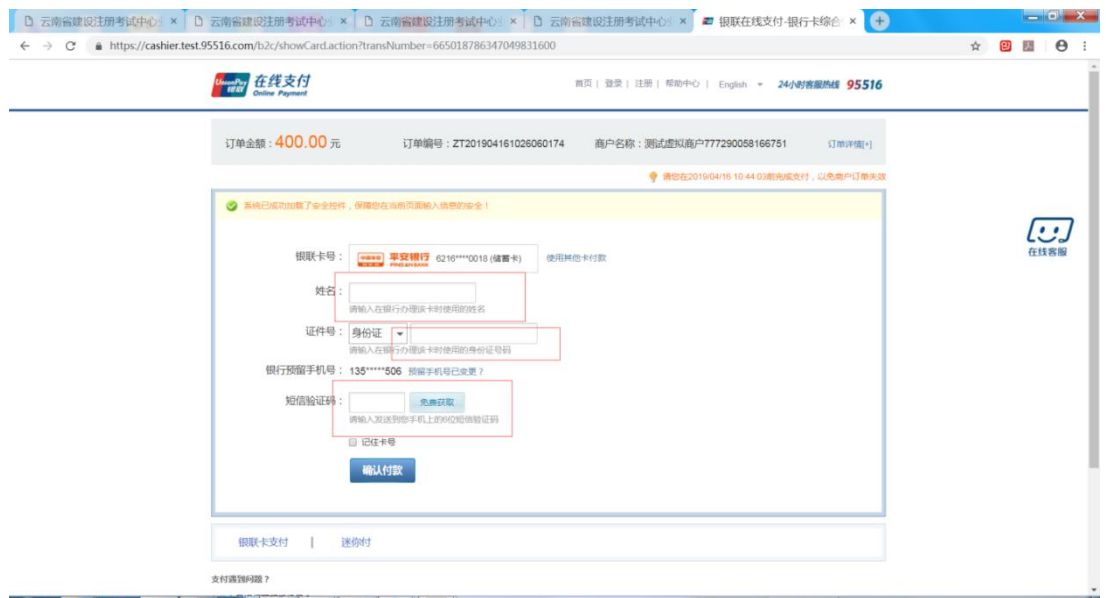

输入验证信息,确认付款

(2)用户输入验证信息,点击确认付款按钮即可完成缴费,完 成缴费后点击返回商户即可返回到云南省建设注册考试中心业务服 务管理系统支付结果页面。

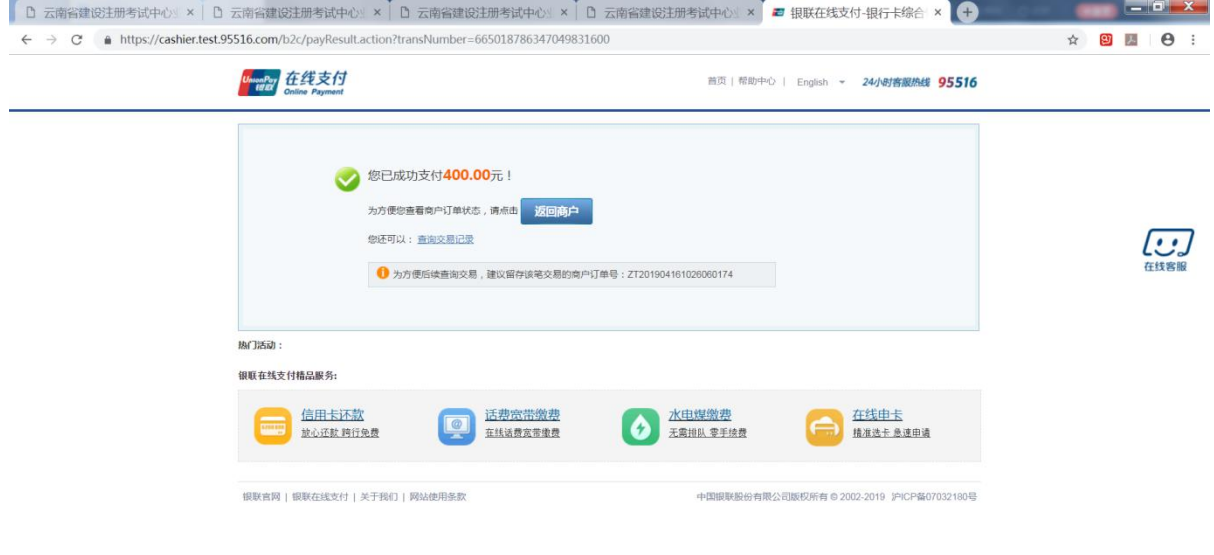

(3)返回到云南省建设注册考试中心业务服务管理系统后用户 可以点击"进入学习"按钮进入到对应的继续教育学习系统,也可以 点击"关闭页面"。

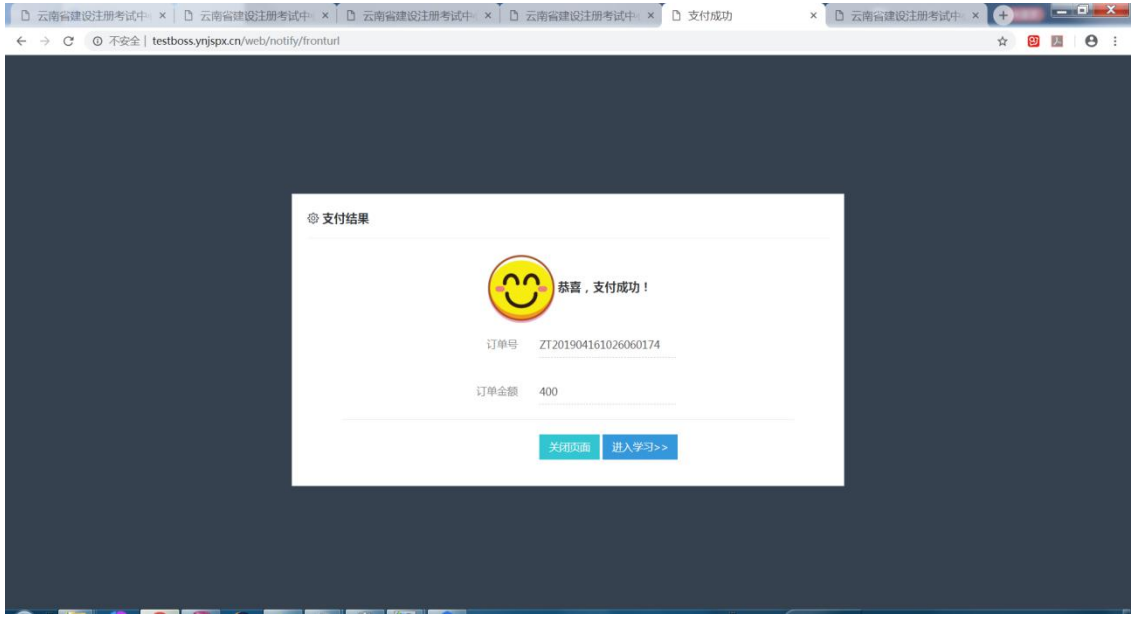

(4)用户在支付结果页面点击关闭页面,返回到缴费确认页面, 点击支付完成,即可继续进行其他操作。

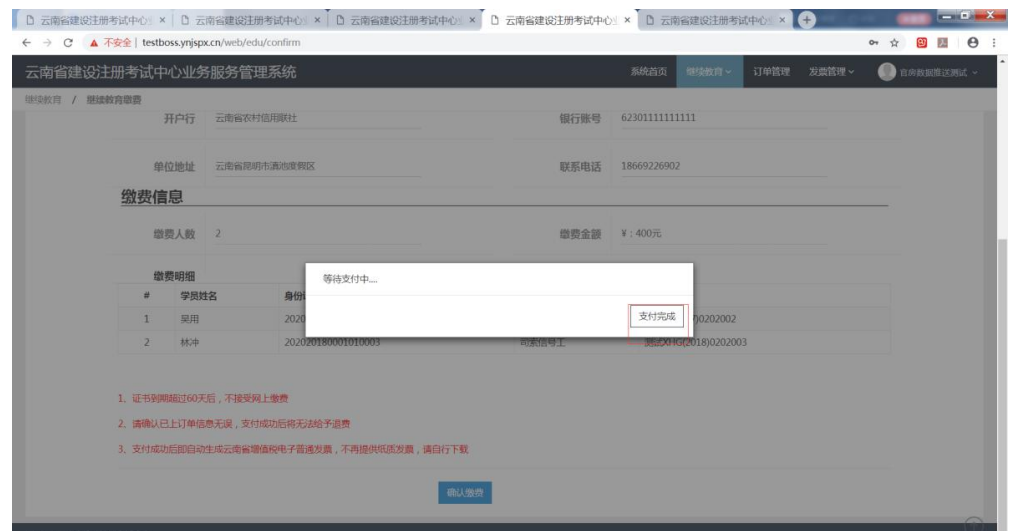

2.扫码付(微信、支付宝扫码支付):用户在付款方式处勾选扫码 付(微信、支付宝扫码支付)后,点击立即付款,获取到支付二维码。

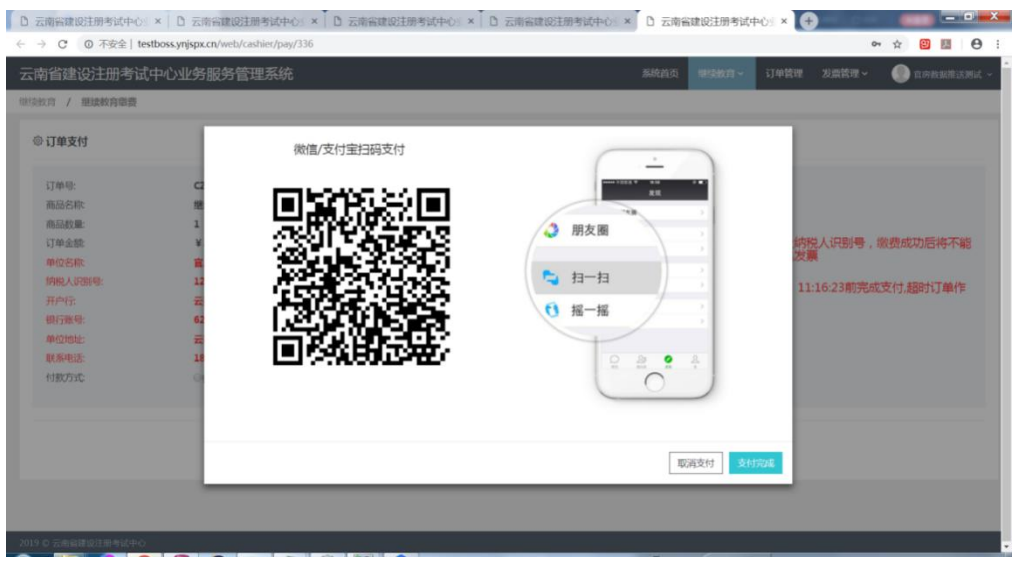

选择扫码付,点击立即付款获取支付二维码

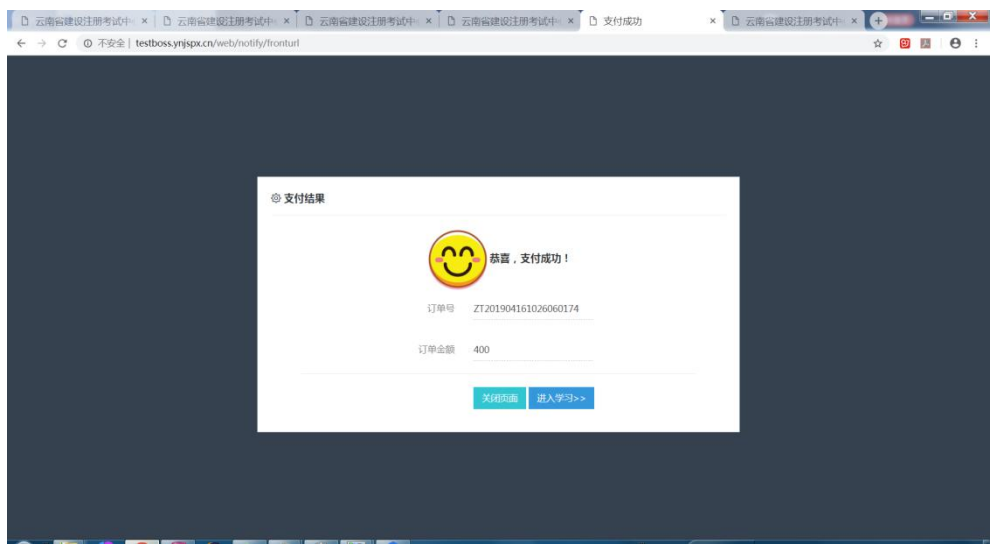

用户根据自身情况选择手机微信或手机支付宝进行扫码支付完 成后,点击"支付完成"即可返回到云南省建设注册考试中心业务服 务管理系统支付结果页面(见图十二)。后续操作与 B2C 支付操作步 骤相同。

3、一般情况下,扣款成功后,3-5 个工作日后可在登录云南省 建设注册考试中心综合业务服务管理系统后点击"发票管理->发票列 表菜单打开发票列表页面自行下载打印发票。如有财务结算待核实的 特殊情况,发票延后打印,可联系 0871-64123240 了解情况。

### 可能出现的情况:

1.如发票无法下载,请换用 360 安全浏览器

2. 在上网缴费时, 如遇缴费页面无法打开, 请更换或升级 IE 浏 览器后重新登录,如仍然不能登录或其他缴费问题,请拨打缴费咨询 服务电话。

继续教育业务咨询电话:0871-68503755 转 5。

继续教育缴费技术咨询电话:0871-68503755 转 6.

3. 网上缴费中, 如遇银联付款完成, 而缴费失败, 请查询银行 卡是否已扣款,如已扣款切勿重复缴费,注考中心会在 1-2 个工作日 恢复本次交易。本系统不会要求学生进行升级银行密码等其他与缴费 无关的操作,以防个人银行信息透漏。

### 第三步 学习流程

(一)学习入口

1、特种作业人员、AB 证、现场专业人员在云南省建设注册考试 中 心 继 续 教 育 培 训 平 台 (https://cedu.yndkkj.com/operationManual)点击"我的课程" 进行学习或使用 APP 及微信小程序学习。缴过费的学员可用账号密码 登录学习(登录账号:学员的身份证号,登录密码:12345678)。

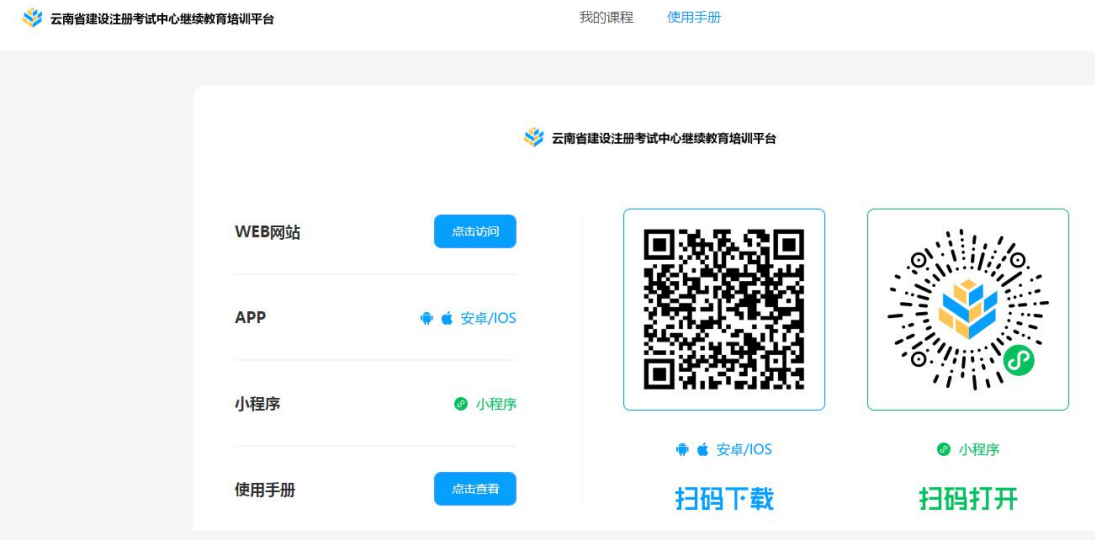

## 可能出现的情况:

A、安装客户端请使用 win7 旗舰版或 win10 专业版的操作系统, 如客户端安装不上,请联系继续教育客服:0871-63122229

B、特种作业人员、AB 证、现场专业人员如已缴费成功,登录客 户端时出现账号或密码错误,请联系继续教育客服:0871-63122229

(二)课程学习

## ● 特种作业人员、AB 证、现场专业人员:

以上工种继续教育学习端分为 web 端、APP、微信小程序,学员 可根据个人需求选择不同的学习端口。

1、web 端操作流程

(1)网址[:https://cedu.yndkkj.com/login](https://cedu.yndkkj.com/login)

(2)操作流程

①按提示登录—设置头像—人脸识别

心继续教育培训平台

我的课程 下载APP

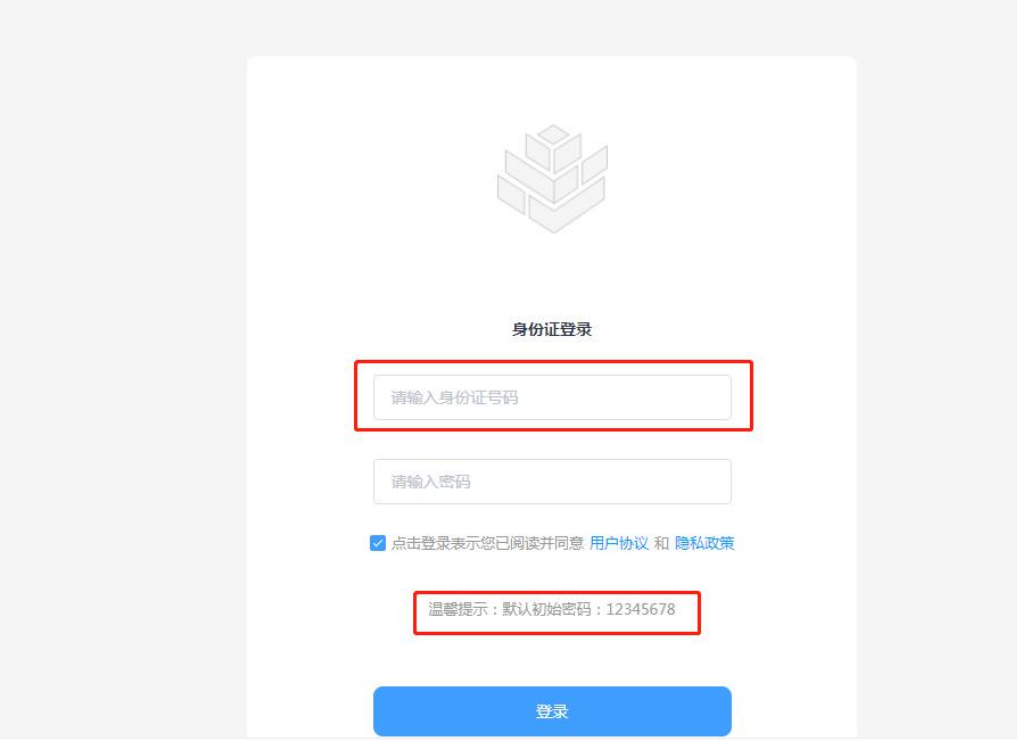

△ 登录

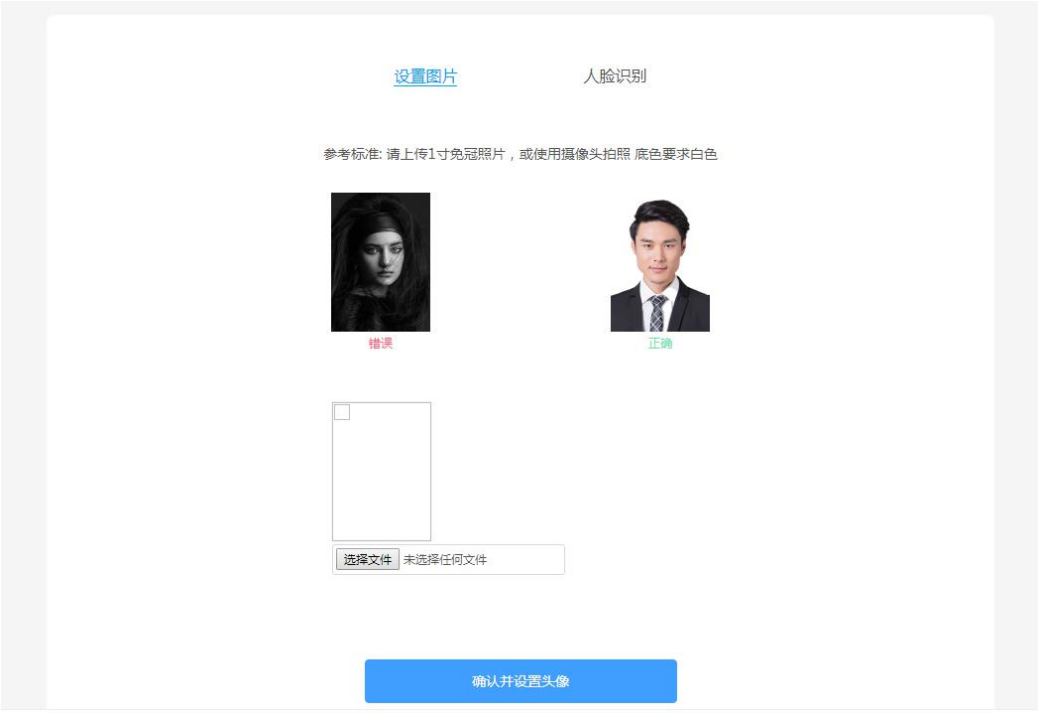

△ 设置头像

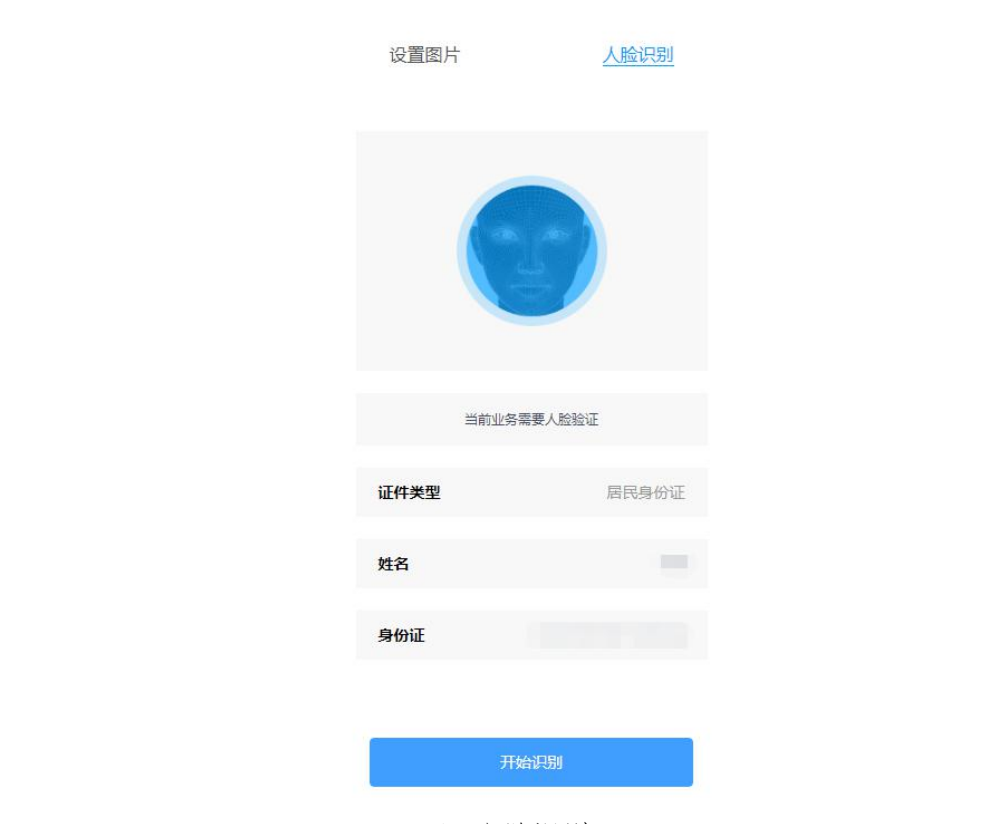

△ 人脸识别

②学习流程:全部课程—立即学习—手机微信扫码完成人脸识别

# —识别通过后,web 端课程自动播放

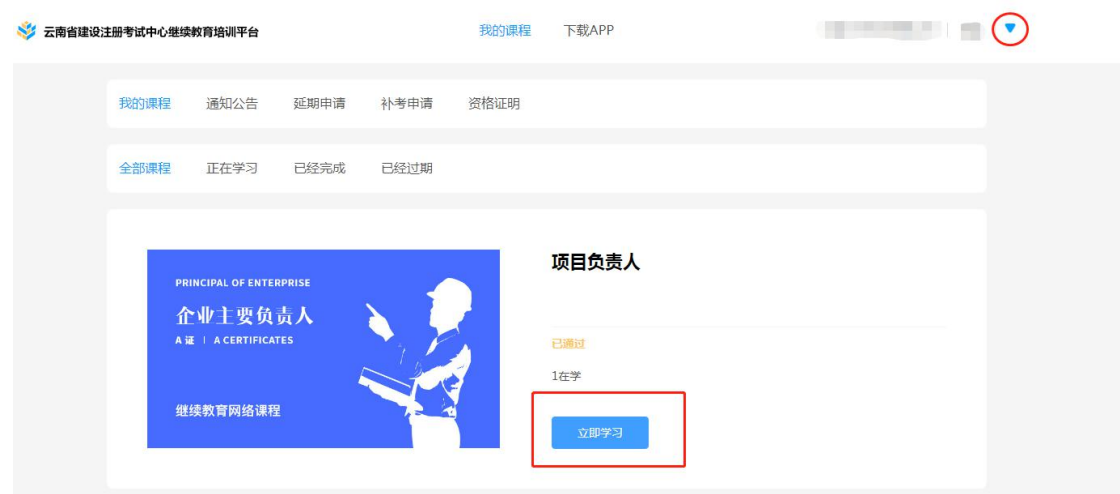

△ 立即学习

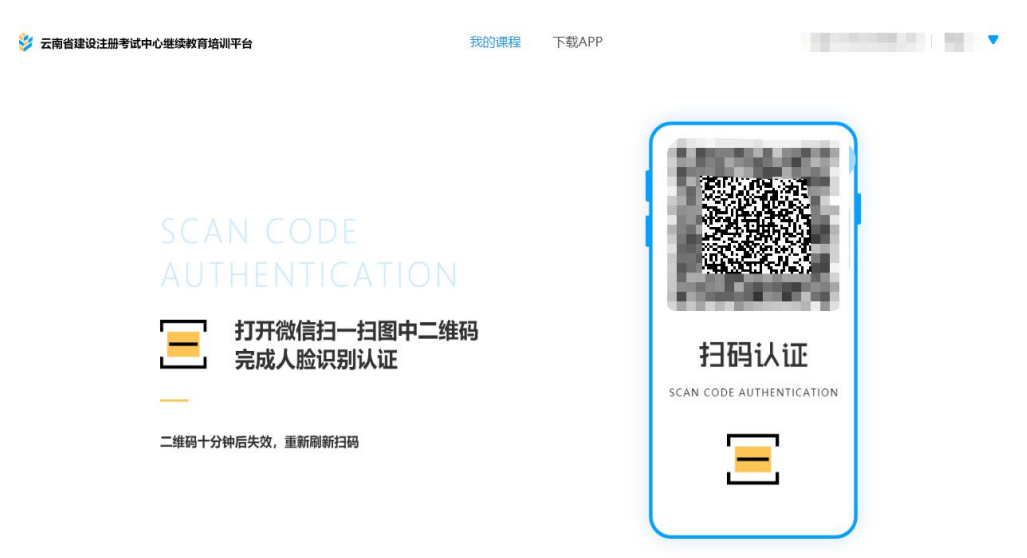

△ 扫码

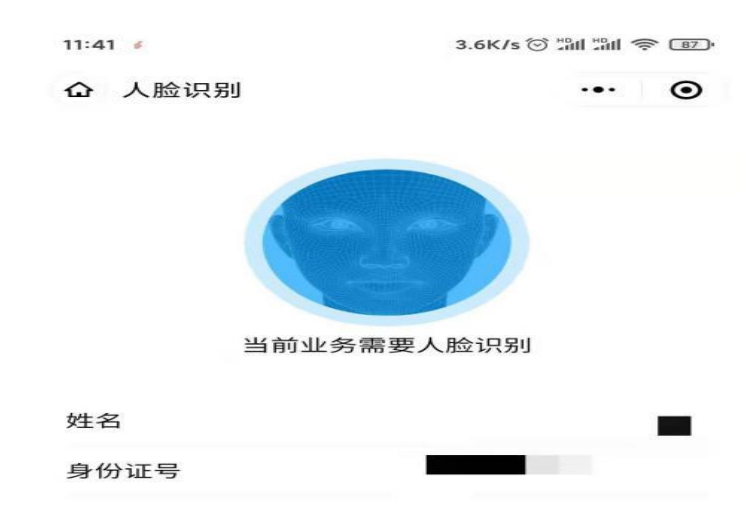

是否确认是本人操作?

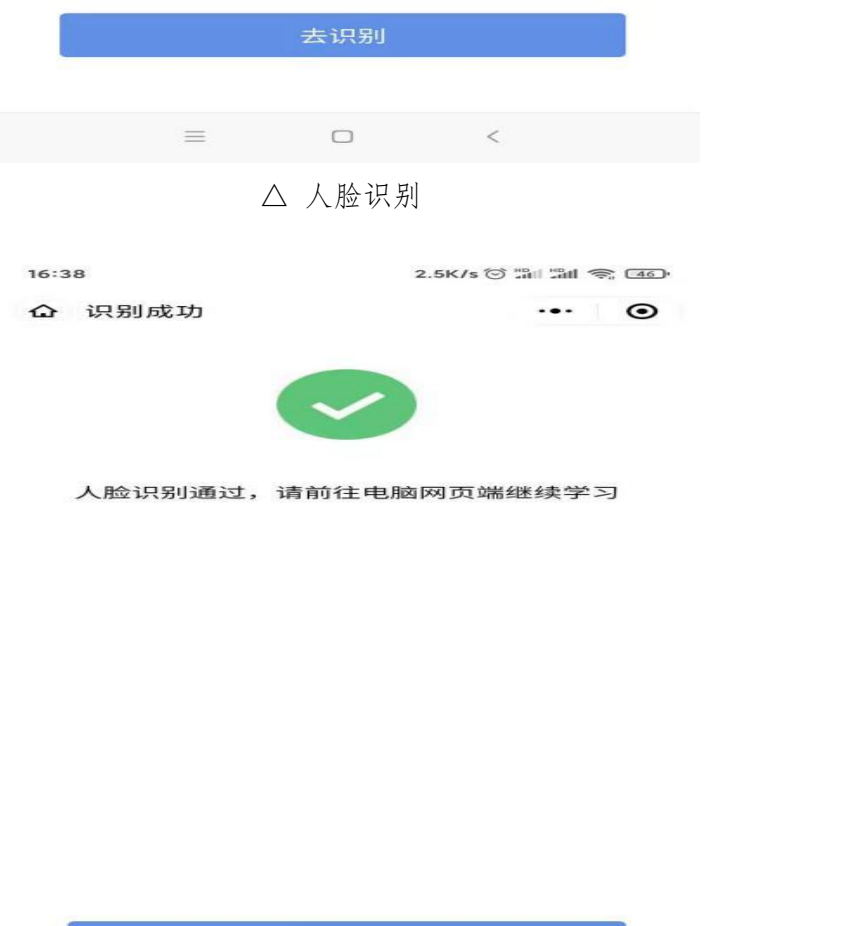

△ 识别通过后可前往 web 端或微信小程序登录学习

2、APP 操作流程

(1)下载地址[:https://cedu.yndkkj.com/download](https://cedu.yndkkj.com/download)

(2)操作流程:

①扫码下载 APP—按提示登录页面—上传头像—人脸识别

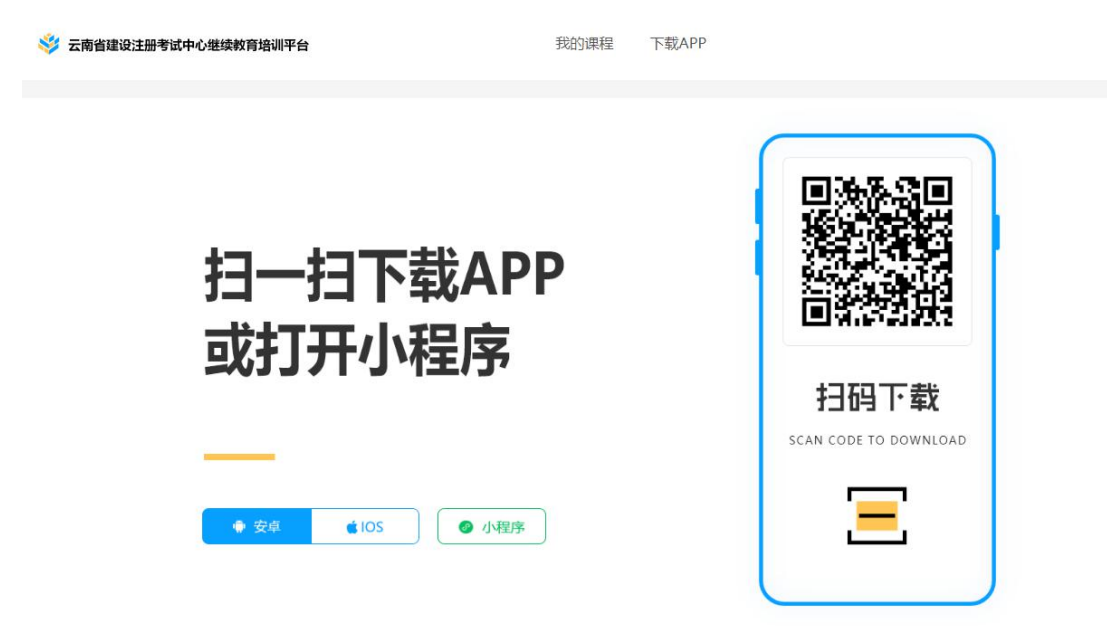

△ 扫码下载

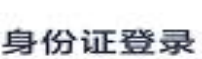

输入身份证号 请输入密码 温馨提示: 默认初始密码: 12345678 ● 点击登录表示您已阅读井同意 用户协议 和 隐私政策 登录 忘记密码

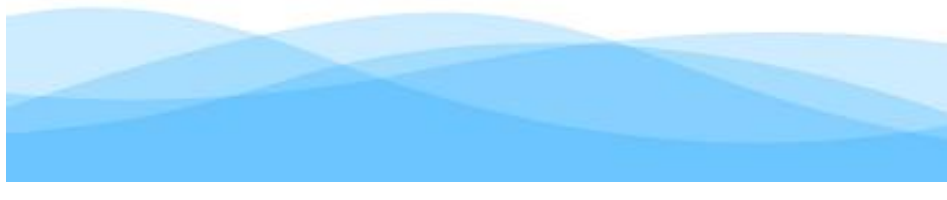

△ 登录

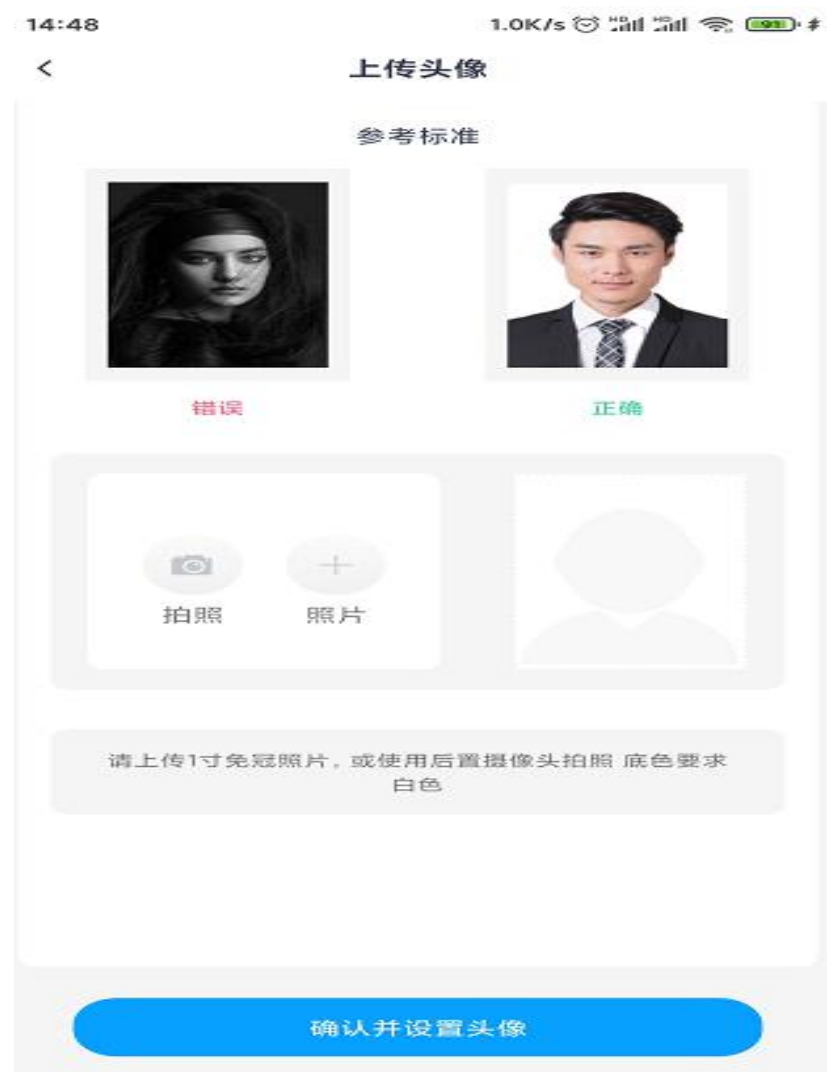

△ 上传头像并进行人脸识别

②学习流程:全部课程—选择所报工种—立即学习—人脸识别— 识别通过后课程自动播放

2、小程序操作流程

(1)微信搜索"住考网络继续学习服务平台"—按提示登录页 面—上传头像—人脸识别

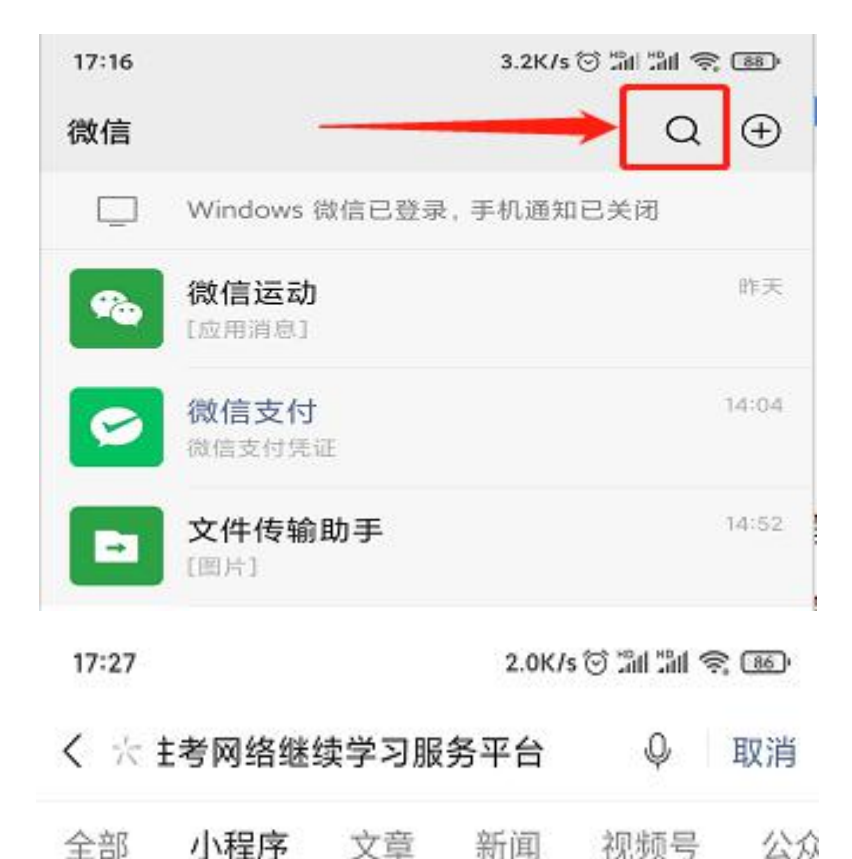

小程序

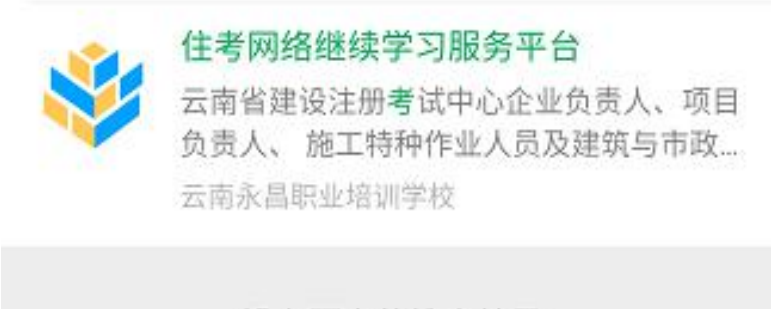

没有更多的搜索结果

△ 微信搜索"住考网络继续学习服务平台"

17:27

2.3K/s ♡ : 3d : 3d < 3c 06 →

继续教育

 $\cdots$   $\odot$ 

### 身份证登录

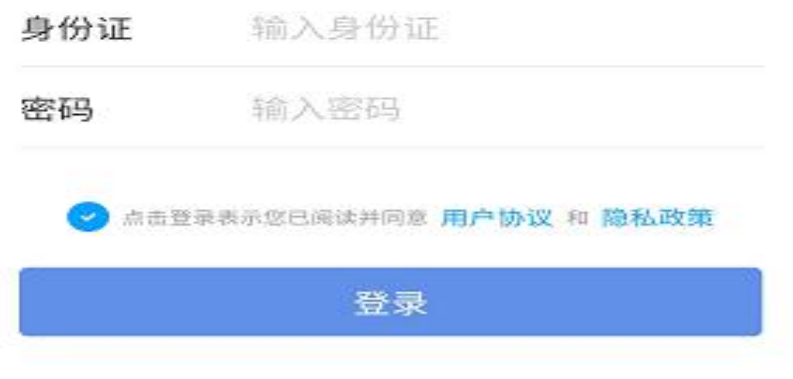

忘记密码

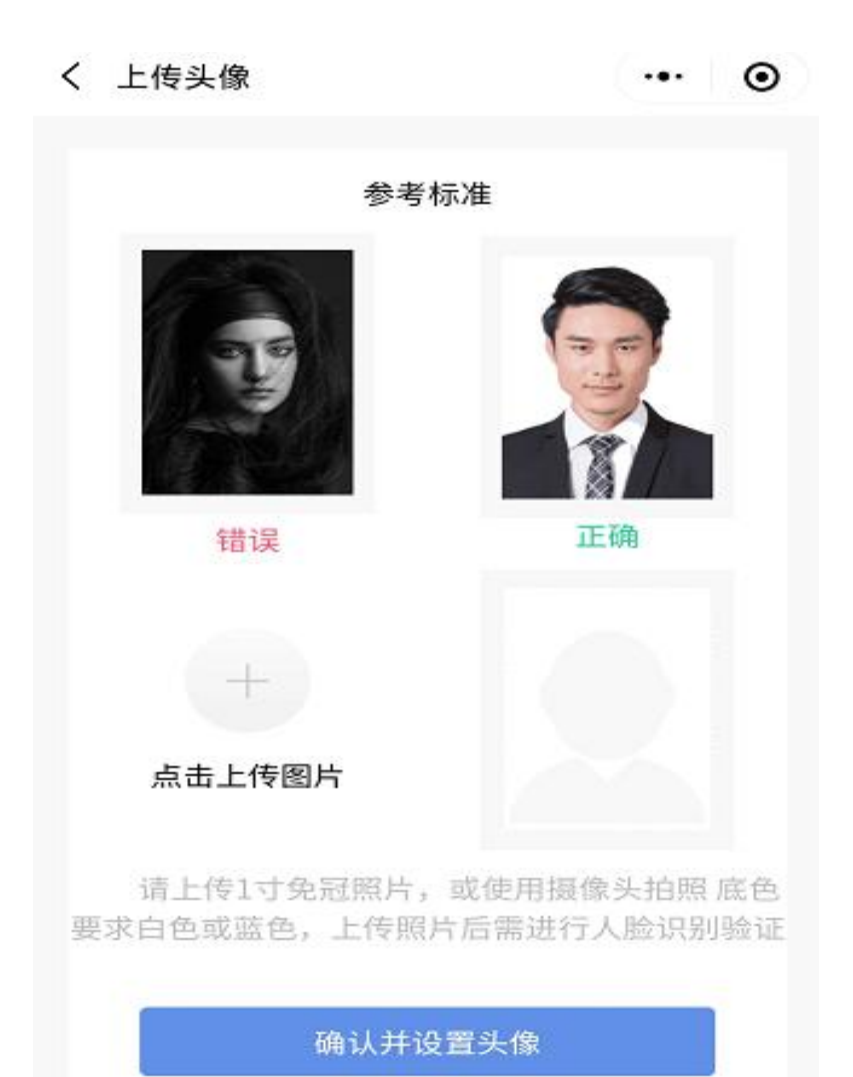

#### △ 登录并上传头像

(2)学习流程:全部课程—选择所报工种—立即学习—人脸识 别—识别通过后课程自动播放

## 可能出现的情况:

A、特种作业人员、AB 证、现场专业人员在人脸识别时需上传学 员本人近期、五官清晰的半身照(请谨慎上传,如上传错误请联系客 服修改),确认学员本人在摄像头前,照片与本人对比识别通过课程 才能登录。如出现照片上传不了或听课过程中人脸无法识别,请联系 继续教育客服:0871-63122229。

B、特种作业人员、AB 证、现场专业人员同一个账号不能同时登 录不同的学习端口。

(三)在线考试及回执打印

● 特种作业人员、AB 证、现场专业人员:

 $-22 -$ 

1、以上工种学习完毕后,单个课时进度达到 100%,总进度达到 100%,即可参加考试。

2、一旦开始考试,中途不得退出,若退出则消耗一次考试机会, 本次考试将计算为 0 分,下次将重新开始考试。

3、考试时间为120分钟,超过120分钟未交卷则自动进行交卷 并结束考试。

4、满分为 100 分,及格为 60 分,每个科目有五次考试机会,只 取最高分显示。其中任意一次分数达到 60 分以上,即为合格。

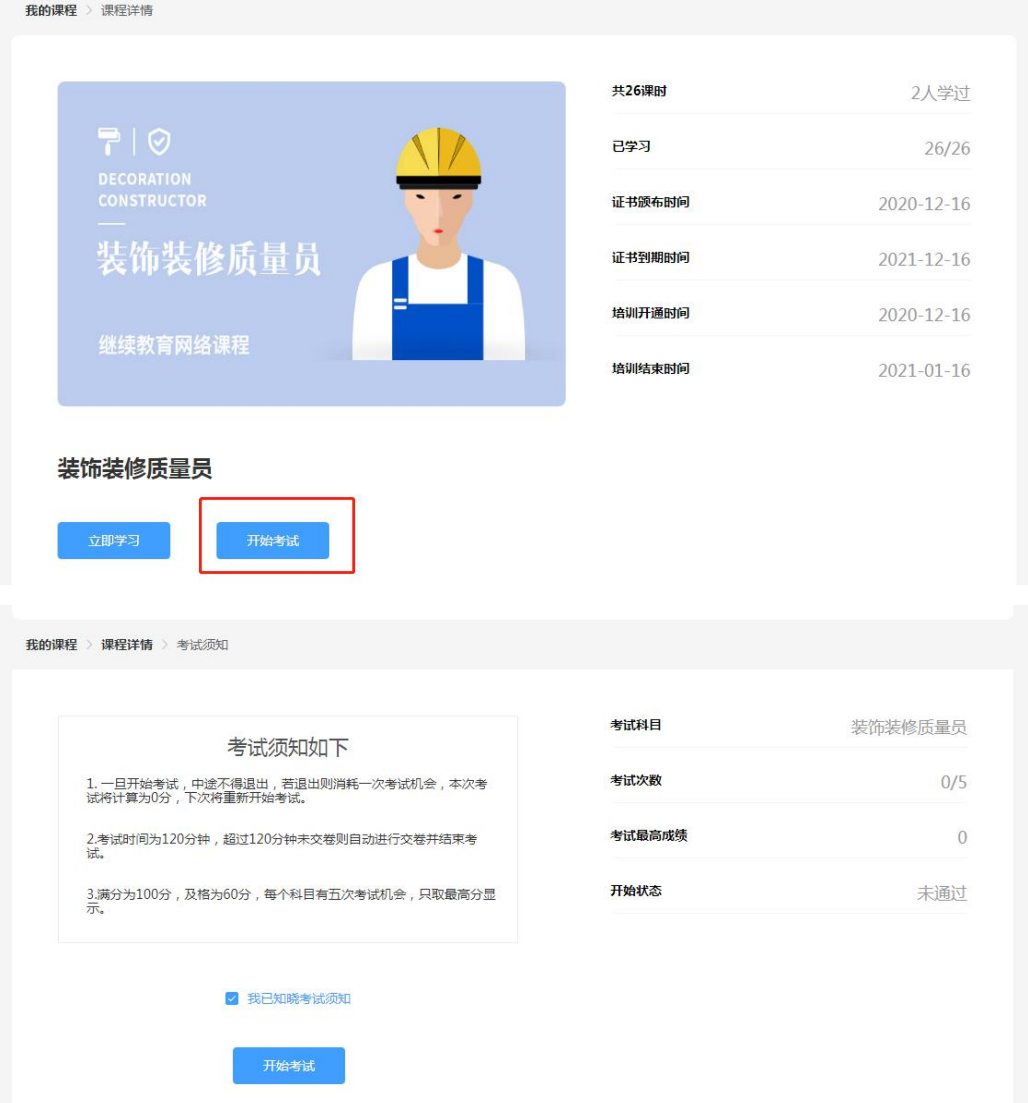

## 可能出现的情况:

A、如考试过程有任何问题请联系继续教育客服:0871-63122229

(四)延期申请与补考

省建设注册考试中心继续教育培训平台

● 特种作业人员、AB 证、现场专业人员:

1、课程学习期限:从缴费成功之日起算 30 天之内须完成所有课 时及考试。每个工种的课时需自行登录学习端查看

2、如在规定的 30 天学习期限内未完成继续教育学习或 5 次考试 未通过,可在线申请延期学习或补考。延期申请与补考不收取任何费 用。<br><br>
————————————————————

申请流程:登录个人学习页面 一点击"申请延期"或"申请补 考"一 核对信息,填写正确有效的手机号码 一 等待审核

我的课程<br>下载APP

**CONTRACTOR** CONTRACTOR

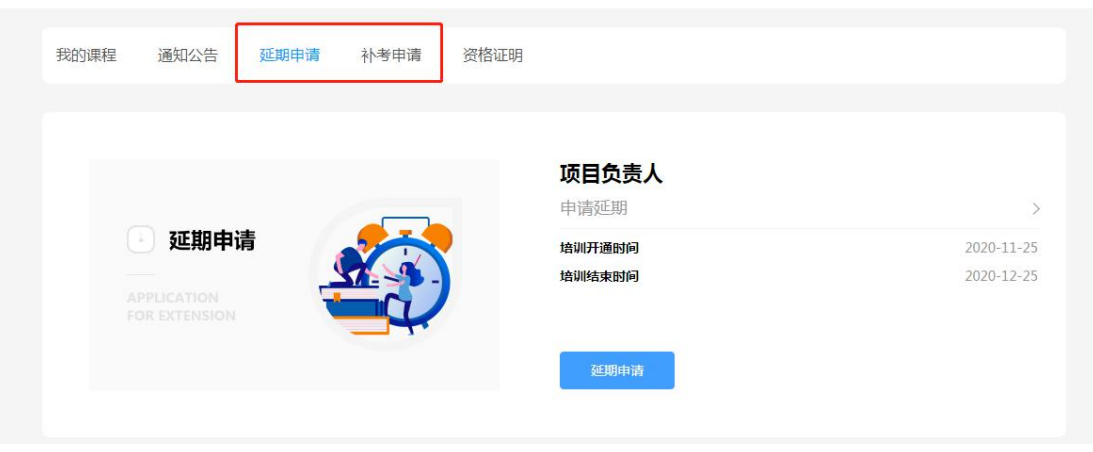

△ web 端延期、补考申请入口

 $10:13$ 

9.5K/s ⊙ 'äll 'äll < co}

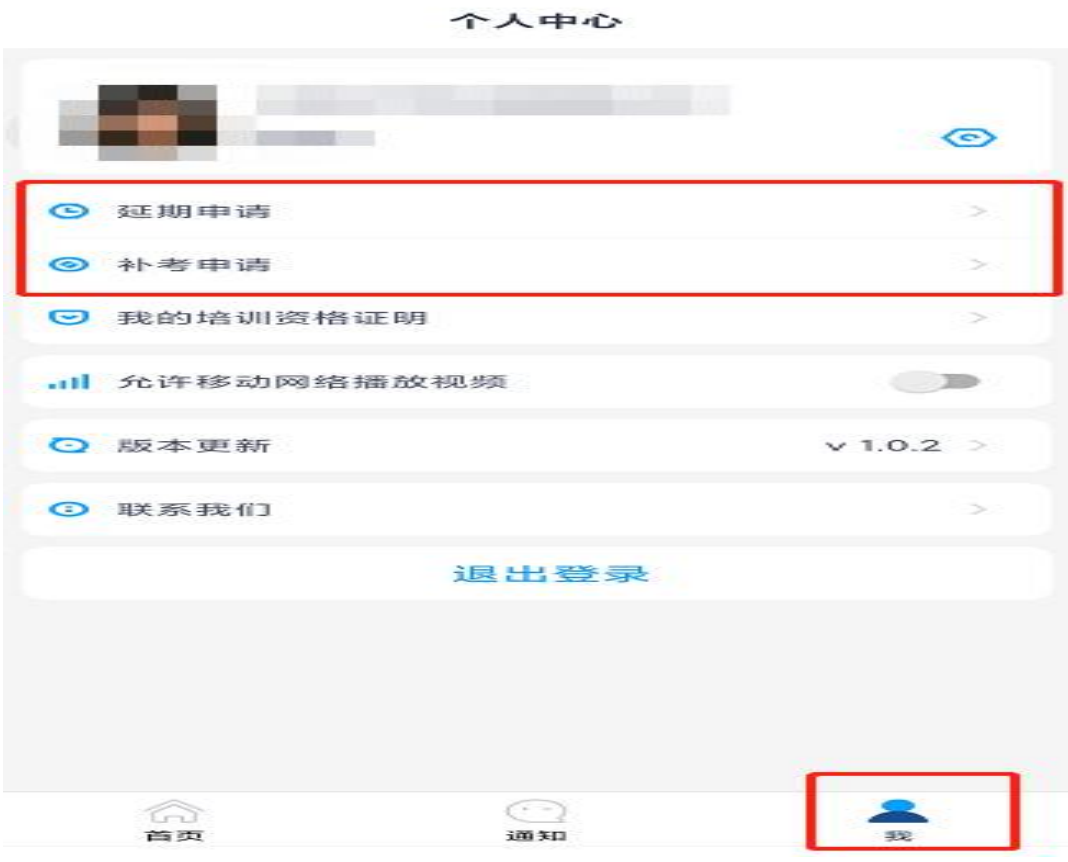

△ APP 延期、补考申请入口

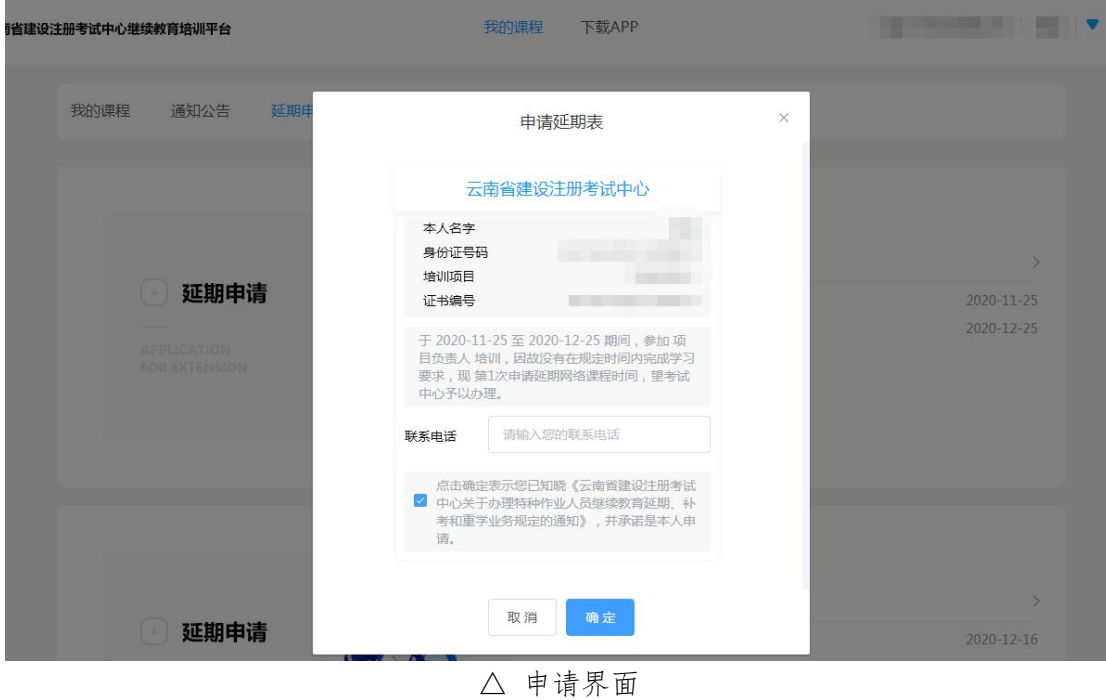

### 可能出现的情况:

A、申请延期需在 30 天学习期限结束后才可申请;申请补考需 5 次考试次数用完且未考试合格才可申请

B、如无法申请延期或补考,请联系继续教育客服: 0871-63122229

### 四、证书复核与换发新证

(一)特种作业人员、AB 证、现场专业人员

1、以上工种学员在完成继续教育学习并考试合格后,在证书有 效期满前 3 个月至证书到期前,进入到云南省建筑市场监管与诚信信 息网, 选择"一体化管理系统", 插入 CA 锁, 按照提示登录后, 选 择"人员管理",申请"到期换证"换取新证书。

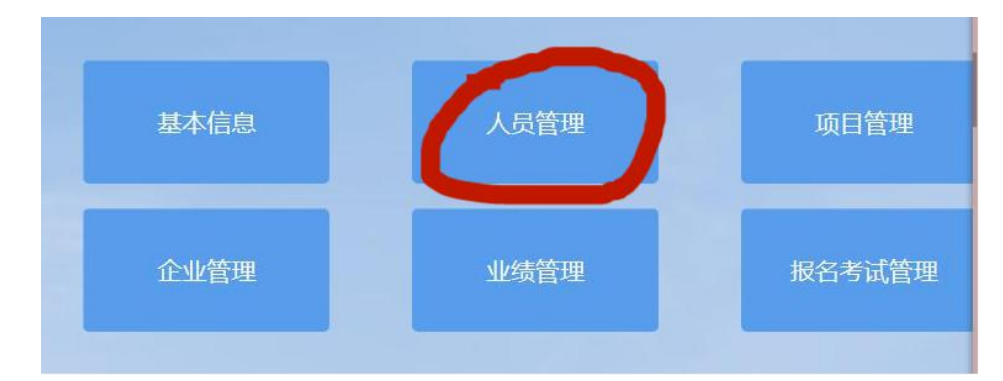

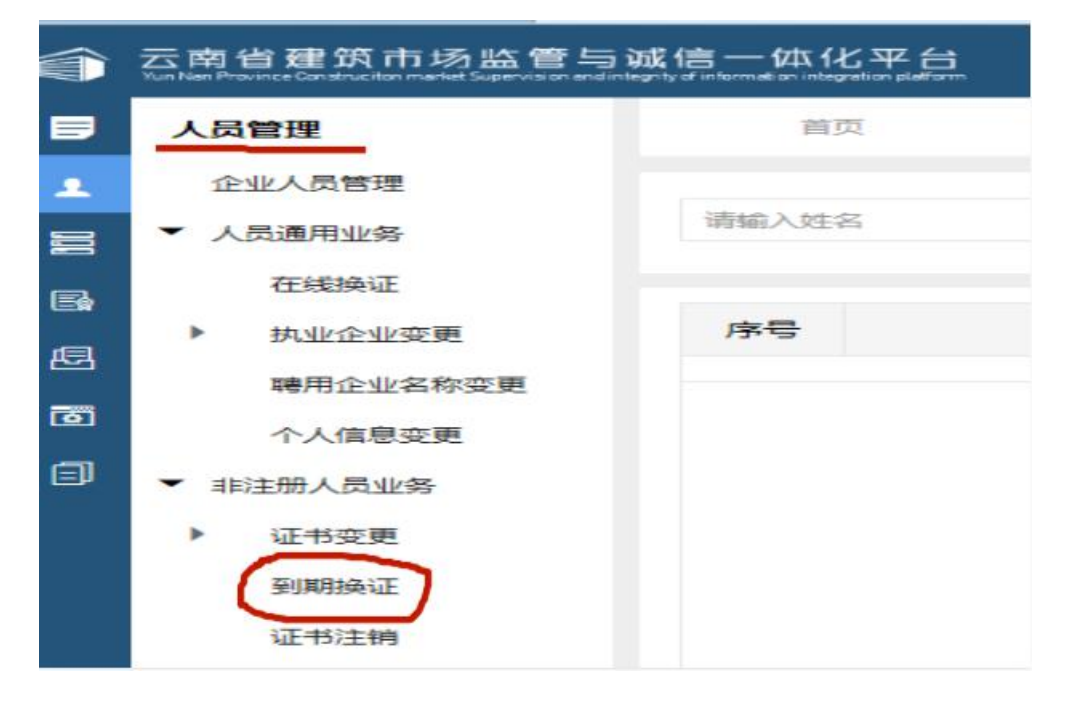

2、证书到期未参加继续教育或继续教育未完成的证书,证书自 动作废。

## 可能出现的情况:

A、需在证书到期前三个月内才可申请到期换证

B、刚考试合格的证书,需等 2-3 个工作日后, "到期换证"处 才会有人员信息。如满足换证条件,但"到期换证"处点击"新增" 没有人员信息,请联系 0871-68503755-6

## 建筑施工企业现场专业人员、特种作业人员继续教育个人报名流程图

1.登录云南省建筑市场监管与诚 2.登录云南省建设注册考试中心

信信息网 (网址[:http://www.ynjspx.cn/\)](http://www.ynjspx.cn/）)

(https :/ /www.ynjzjgcx.com)

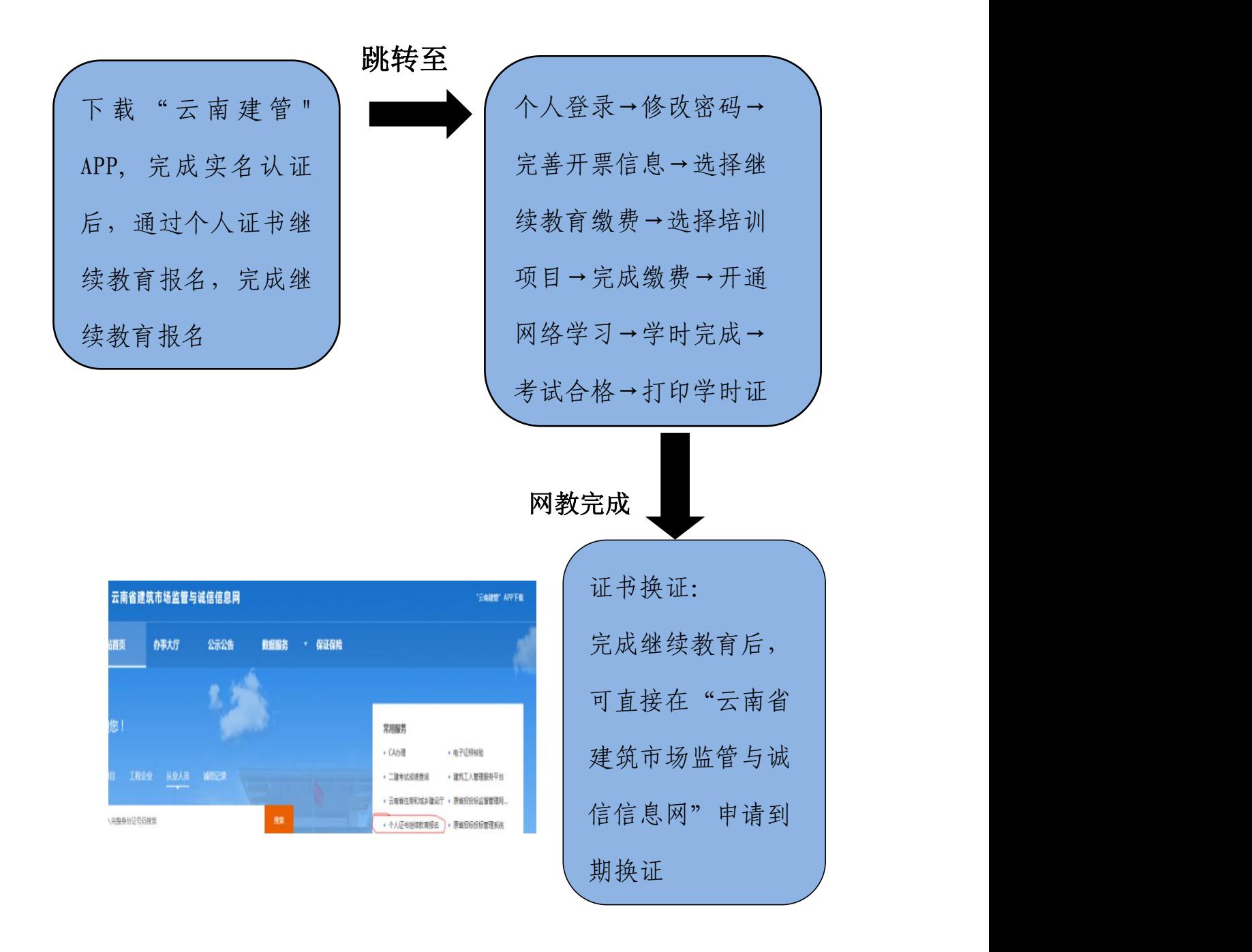

## 建筑施工企业负责人、项目负责人、特种作业人员及现场专业人员 继续教育企业报名流程图

与诚信信息网 2000 - 2000 - 2000 - 2000 - 2000 - 2000 - 2000 - 2000 - 2000 - 2000 - 2000 - 2000 - 2000 - 20

- (https://www.ynjzjgcx.com) [\(http://www.ynjspx.cn/\)](http://www.ynjspx.cn/）)
- 1.登录云南省建筑市场监管 2.登录云南省建设注册考试中心
	-

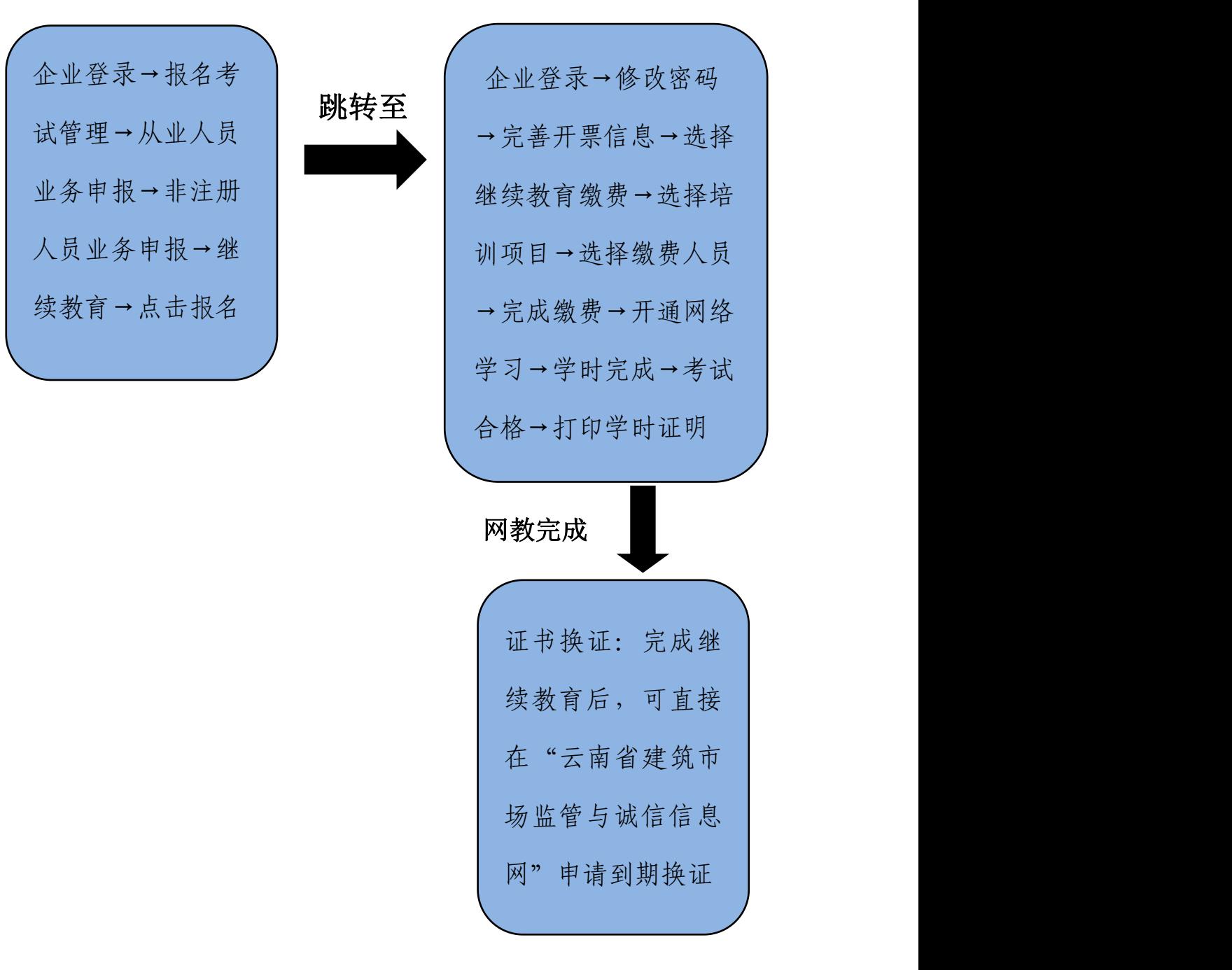